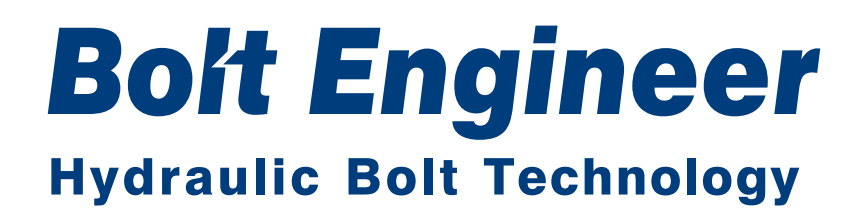

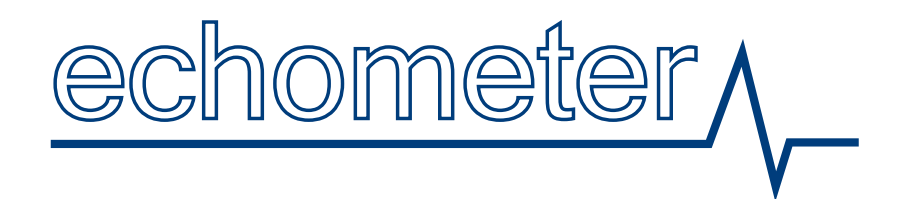

# [超音波ボルト軸力計 使い方説明書](http://www.bolt-engineer.net/echo/)

## Echometer ECM-1

取扱説明書をよくお読みの上、正しく安全にご使用ください。 ご使用前に安全上のご注意を必ずお読みください。

ボルトエンジニア株式会社

目次

- 測定ボルトについて
- 操作キー・メニュー
- 超音波軸力計の表示画面
- 計測値および波形の表示選択
- 基本操作
- 軸力の測定
- 温度補正
- 軸力測定キャリブレーション
- ボルト材質キャリブレーション
- 0点調整キャリブレーション
- ユーティリティーソフトEco View

ボルトの推奨値 ■両端面の表面の面粗度: ▽▽ 3.2a(12.5s) ■両端面の平行度:±1度以下

超音波センサーをボルトに設置する際、ボルト端面に付属のカプラント(またはグリセリン)を 塗ってください。センサーとボルトの間にすきまができないようセンサーを少し回し、余分な カプラントを取り除いてください。

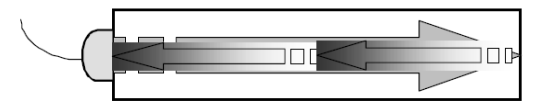

測定可能な反射波を検知するために設置面、反射面について 以下のような場合、十分な反射波を得ることができませんので注意してください。

設置面

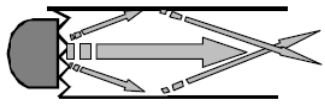

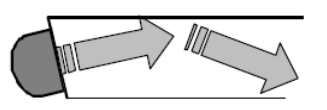

設置面が粗い場合 おぼし おける 設置面とボルト軸線が垂直でない場合

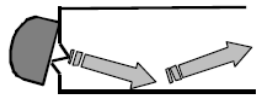

設置面に刻印の凹凸がある場合 設置面に錆、汚れ、塗装がある場合

反射側端面について

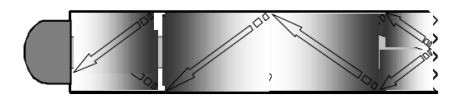

反射面が粗い場合

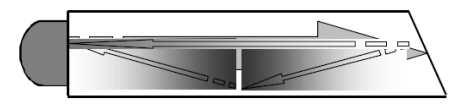

平行度 2度以上の反射面とボルト軸線が垂直でない場合

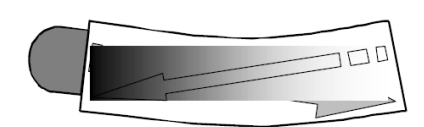

ボルトが曲がっている場合

2 [超音波軸力計 ECM-1 操作キー・メニュー](http://www.bolt-engineer.net/echo/spec.html)

操作 キー

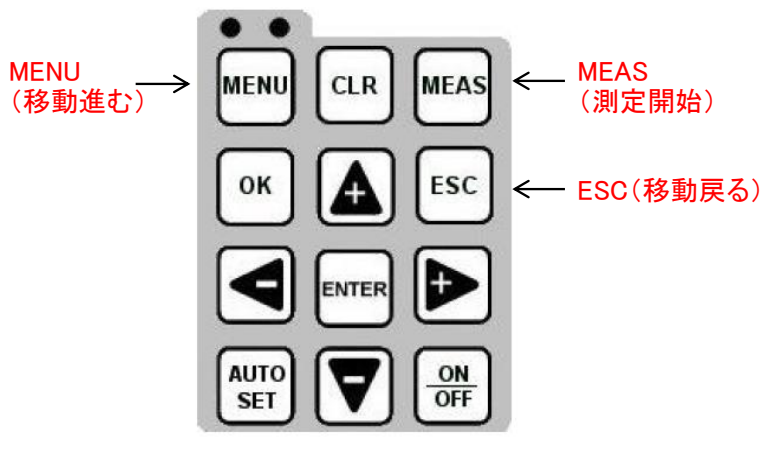

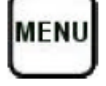

10種類のメニュータブを移動させます

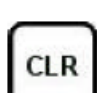

測定値を消去します

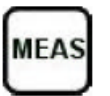

測定を開始する前に押します このボタンを押すと右のHot Menuが表示されます

| DELAY:           | 9.93 | ∥⊌IDTH:     | 0.20 |
|------------------|------|-------------|------|
| <b>ALEN:</b>     |      | 10.00 GAIN: | 34   |
| GATE:            | 0.00 | TEMP:       | 68.0 |
| THR:             | 5    | LOC:        | 81   |
| GROUP:BOLTS-R-US |      |             |      |

Hot Menu

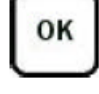

選択、変更などの確認時に押します

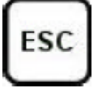

MENU, MEAS, EDITの各機能から元に戻る場合に使用します また10種類のメニュータブを移動させます(Menuキーの逆方向)

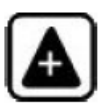

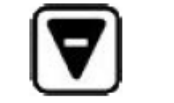

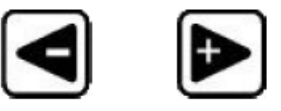

メニューの移動、データー数値 の増減に使用します

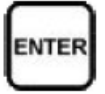

選択時に押します

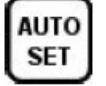

超音波軸力測定を開始する時に押します

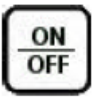

電源のON、OFFを行います

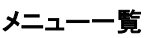

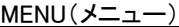

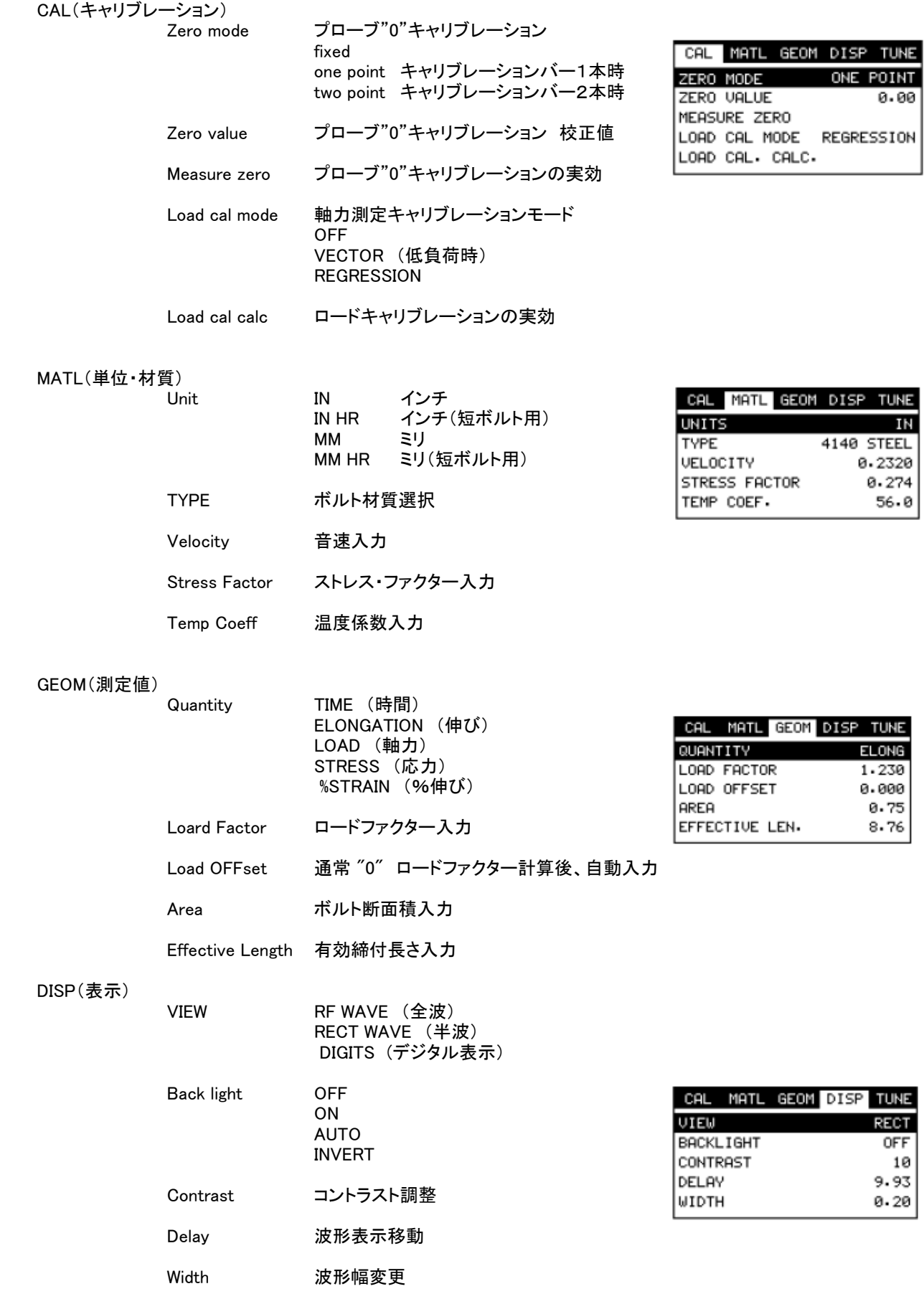

#### TUNE(調整)

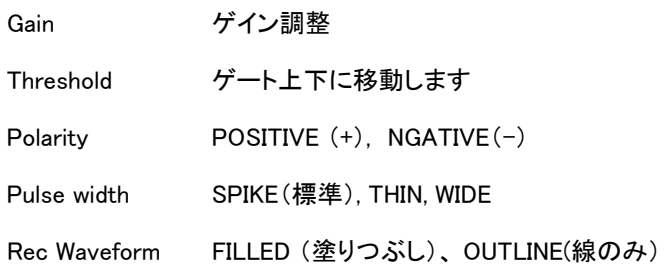

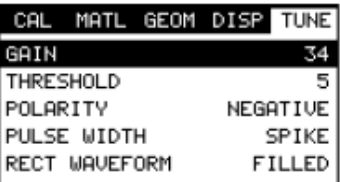

#### AUTO(オート)

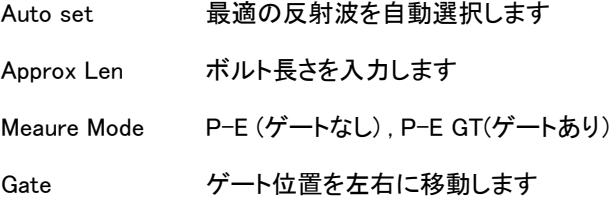

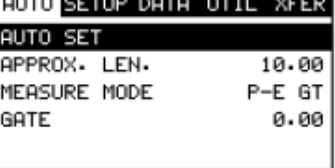

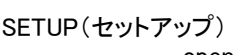

Save

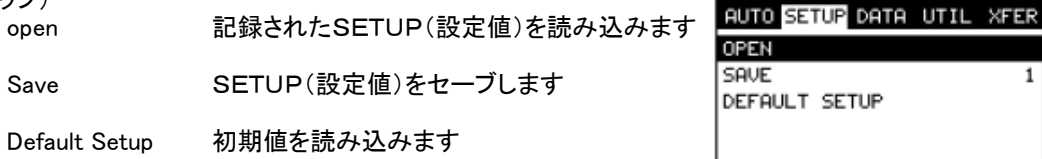

DATA $(\vec{\tau} - \gamma)$ <br>New

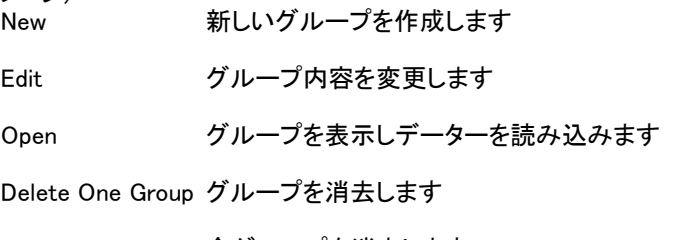

Delete All Groups 全グループを消去します

#### Utility(温度補正・アラーム)

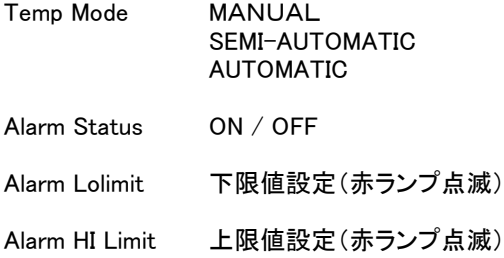

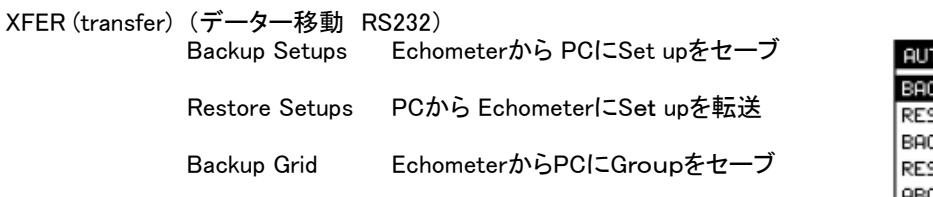

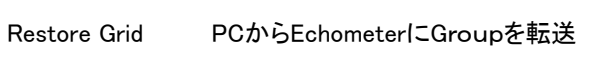

Backup Setups

About 連絡先, ソフトバージョン

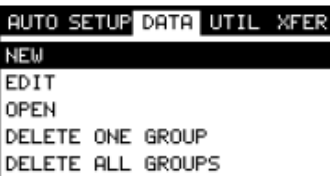

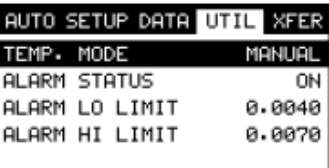

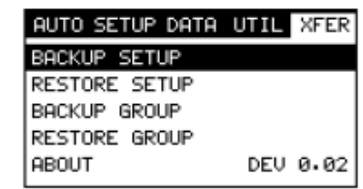

#### 3 [超音波軸力計の表示画面](http://www.bolt-engineer.net/echo/spec.html)

全波表示の場合

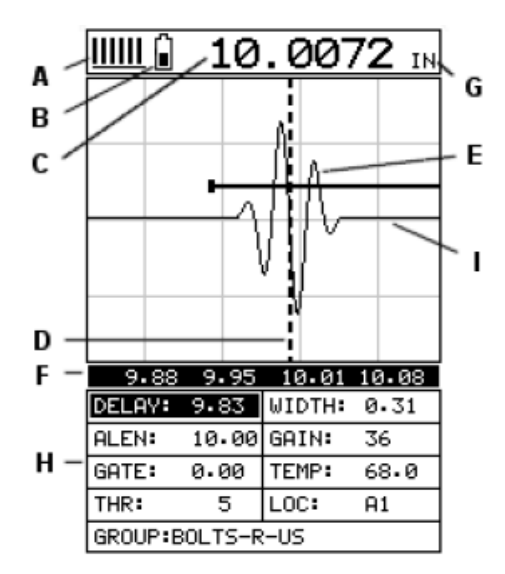

- A 反射波の安定性 1~6
- B バッテリー残量
- C 測定長さ
- D 検知インジケーター
- E 反射波
- F 測定値スケール
- G 単位(インチ・mm)
- H ホットメニュー
- I ゲート

デジタル表示の場合

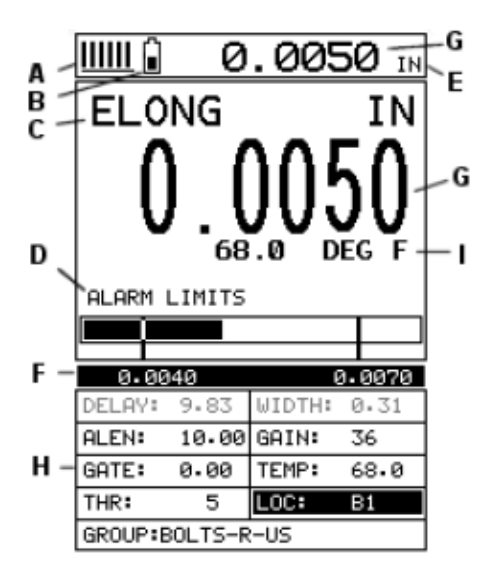

- A 反射波の安定性 1~6
- B バッテリー残量
- C 測定値
- D リミットバー(アラーム)
- E 単位(インチ・mm)
- F 測定値スケール
- G 測定長さ
- H ホットメニュー
- I 温度

## 4 計測値および波形の表示選択

#### 測定値の種類

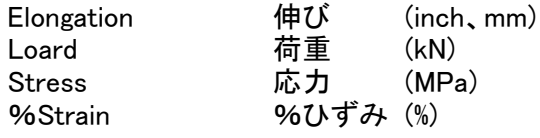

#### 波形表示の種類

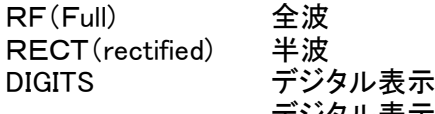

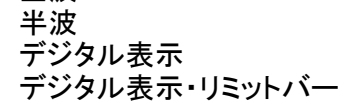

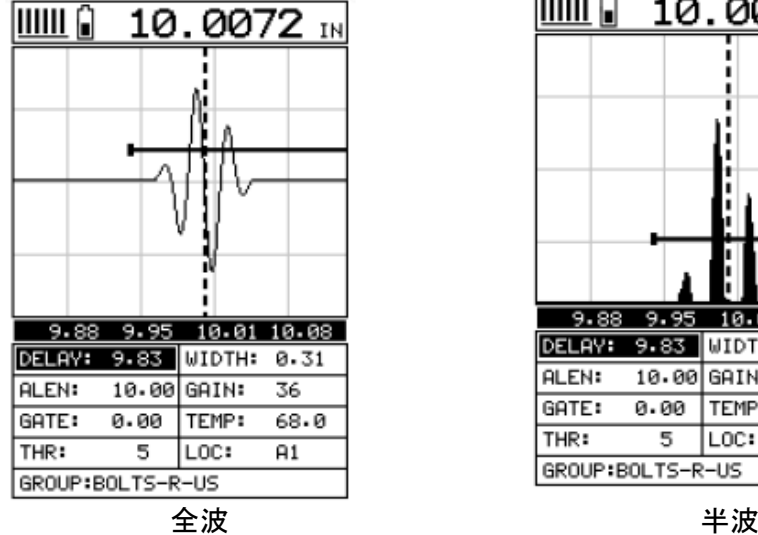

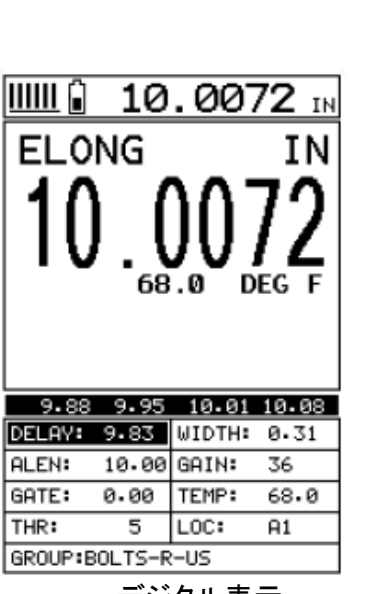

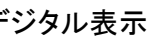

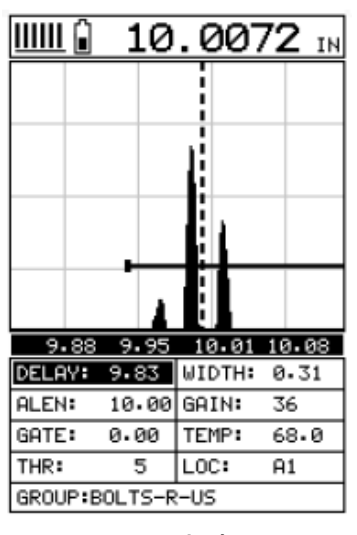

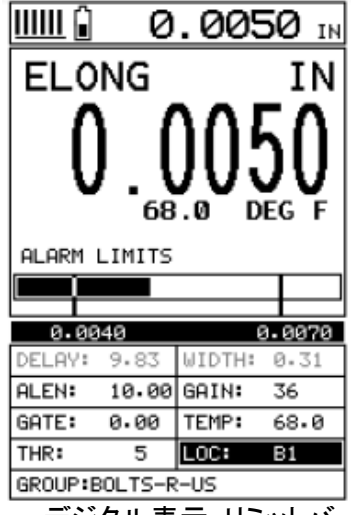

デジタル表示・リミットバー

## 5 超音波軸力計の基本操作

接続

超音波センサーケーブルを本体に接続します

温度補正が必要な場合は温度センサーケーブル(L型)も接続します (差込端子の赤い丸印を合わせて挿入してください)

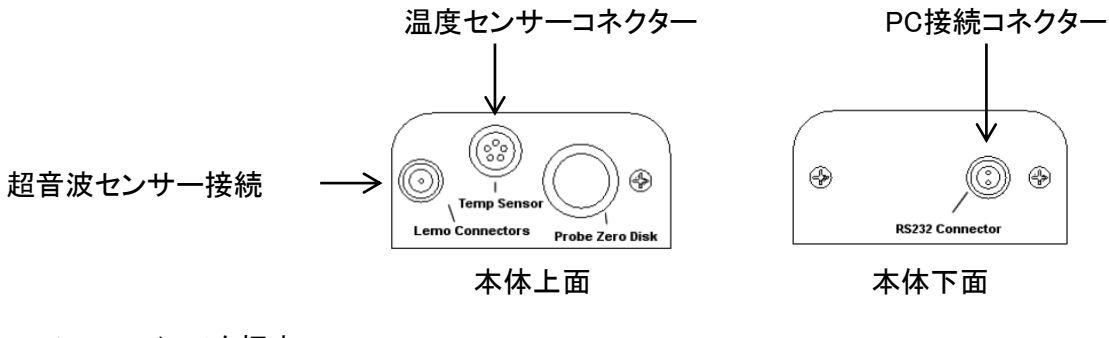

ON/OFFスイッチを押す

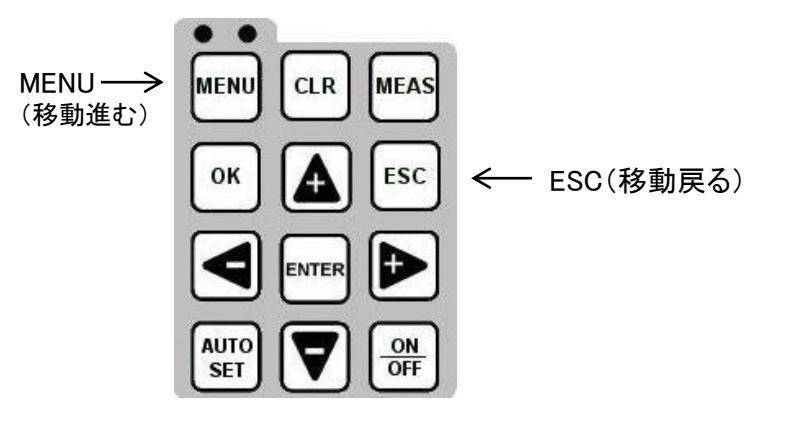

①MENUキー(またはESCキー)を数回押し、【SETUPメニューのOPEN】を選ぶ

②SET UPリストの「QUICK START」を選ぶ

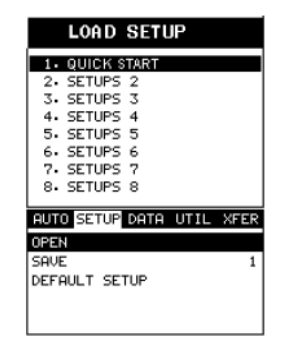

○長さ単位の設定

MENUキー(またはESCキー)を数回押し、【MATLメニューのUNIT】を選ぶ UNITから IN(インチ)、 IN(インチ) HR、 MM(ミリ)、 MM(ミリ)HR のどれかを選ぶ \* INHR, MMHRはボルトが短い時に選ぶ

## ○ボルト材質の設定

MENUキー(またはESCキー)を数回押し、【MATLメニューのTYPE 】を選ぶ TYPEより材質を選択します(リストにない場合は、近い材質を選ぶ)

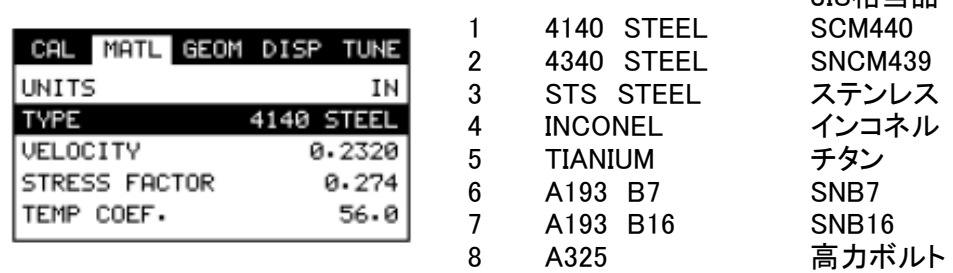

JIS相当品

BOLTS-R-US

 $\mathbf{1}$  $\mathbf{1}$ NONE

## ※マンガン鋼(SMn材)の測定はできません。

データー保存グループの作成

MENUキー(またはESCキー)を数回押し、DATAメニューのNEWを選ぶ

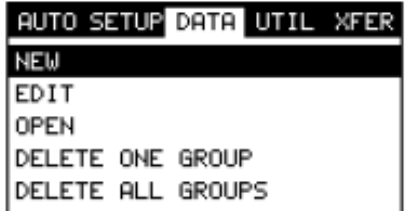

GROUP名 アルファベットで入力 Bolts ボルト数 Max.250本 Reads ボルト測定回数 Max.51回<br>データー移動方向 NON, NO

NON, NORTH, EAST, SOUTH, WESTより選択

を設定し、CREATE NEW GROUP を選び、登録する

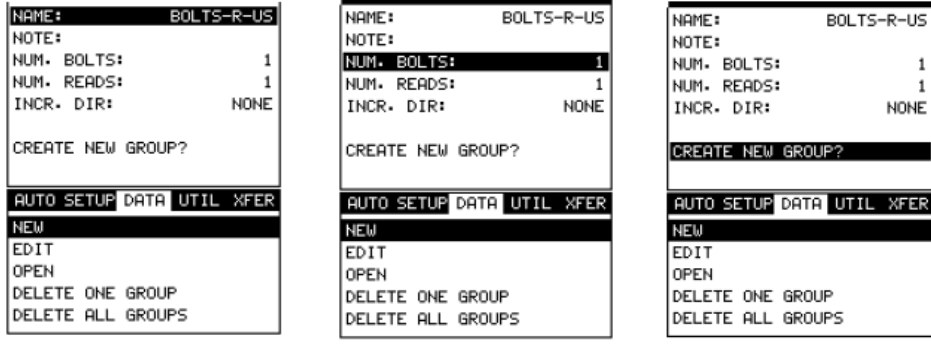

## ○ボルト長さ(ALEN)の入力

【MEAS】キーを数回押し、【 ALEN 】(ボルト長さ)を選択し、Enterキーを押す ボルトの全長を入力し、OKキーを押す(ボルト長さは概略の長さでよい)

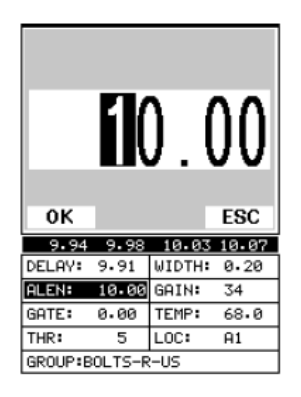

\* ALEN(ボルト長さ)の設定はMENUキーからでも設定できます MENUキー(またはESCキー)を数回押し、AUTOメニューのAPPROX.LENを選び入力する

○ボルトの締付け前長さの測定開始

ボルト端面に付属のカプラント(またはグリセリン)を塗り、超音波センサーを設置します 温度補正が必要な場合は温度センサーを設置します(温度補正について 参照)

【MEAS】キーを数回押し、【 LOC 】を選択し、Enterキーを押す

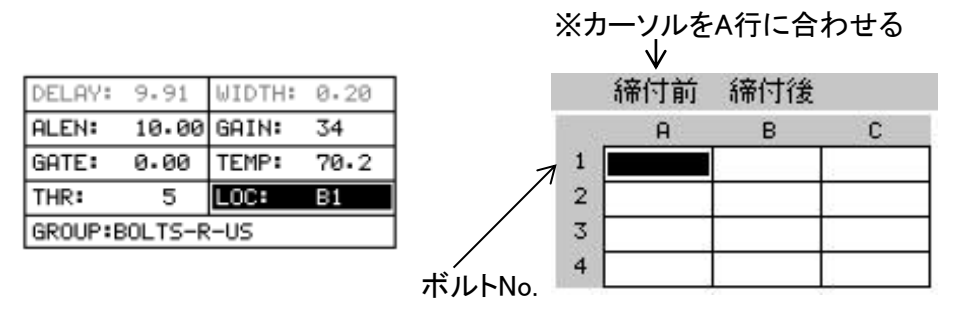

①カーソルを「A行」に合わせます(締付け前長さ)

②AUTO SET キーを押すと、測定が始まり、データーがGroup View Box内に表示されます ③Enterキーを押して、データーを登録します

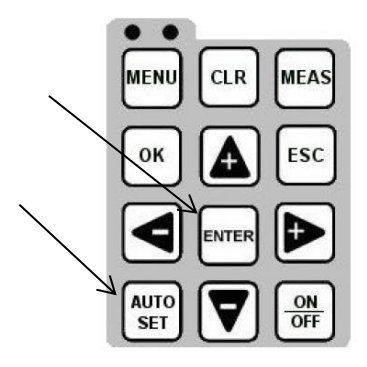

#### ○ボルトの伸び測定(ボルト締付け後の測定)

ボルト端面に付属のカプラント(またはグリヤリン)を塗り、超音波センサーを設置します ボルト温度を測定する場合は温度センサーを設置します。(温度測定方法 参照)

【MEAS】キーを数回押し、【 LOC 】を選択し、Enterキーを押す

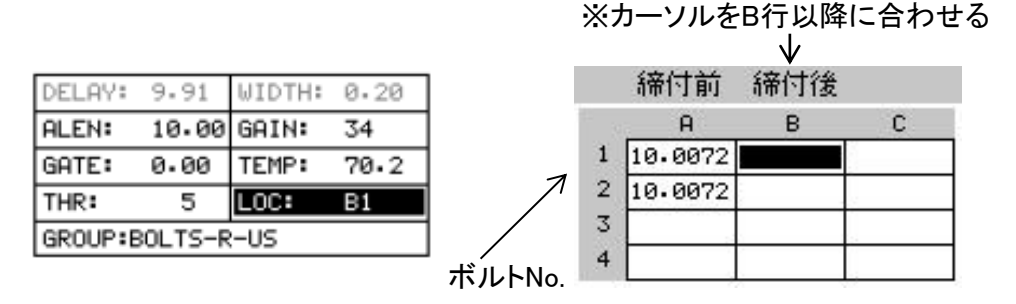

①カーソルを「B行」以降に合わせます(締付け後測定)

\* この時、AUTO SET キーは押さないでください。 (誤って押してしまった場合は、もう一度AUTO SET キーを押してください。)

②Enterキーを押して、データーを登録します

\* 一度入力したデーターを削除する場合はカーソルでセルを選択し、 **CLR**  キーを押してください ↓ その後「OK」で削除完了。

波形の読み方について

ボルトに荷重が加わると、締結部に変形が発生し、波形振幅が減少します。 その結果、ゲートAで挟まれた、波形検出位置の変化(ピークジャンプ)場合があります この場合、正しい波形を検出するために、ゲイン、ゲートの調整が必要になります

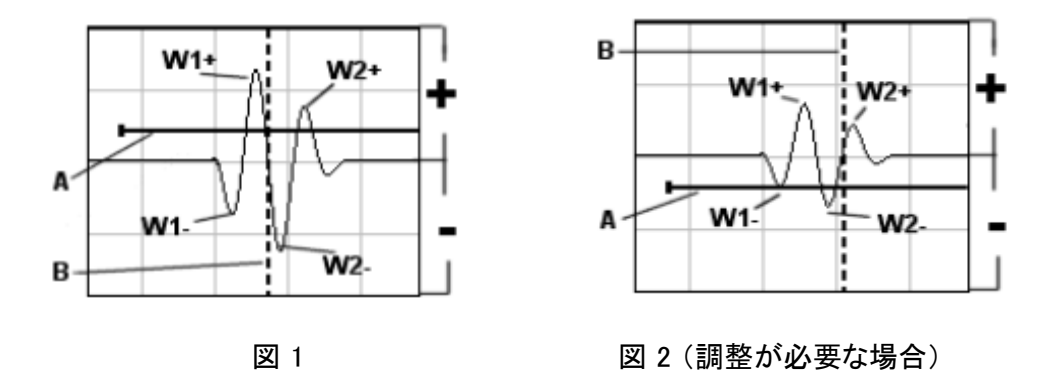

図1の場合

W1+で反射波を検知しているのでW1+からW2+にピークジャンプは起こらない。(W1+>W2+)

図2の場合

W1-で反射波を検知しているのでW1-からW2ーにピークジャンプが起こる。(W1-<W2-)

#### 6 軸力の測定

ボルト軸力を測定する場合は、ロードファクターLfを計算またはボルトキャリブレーションによって 入力する必要があります

①MENUキー(またはESCキー)を数回押し、【GEOMメニューのQUANTITY 】を選ぶ

②QUNTITYから左右の⇒キーを押して【 LOAD 】の軸力を選ぶ

③LOAD FACTOR にカーソルを合わせて

④LOAD FACTORに数値を入力する

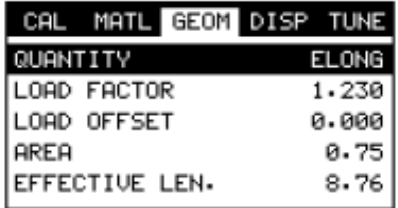

LOAD :軸力測定(kN) ELONG :伸び測定 長さ(mm) STRESS :応力 STRAIN :ひずみ TIME :ナノセカンド 時間

#### LOAD FACTORの計算式

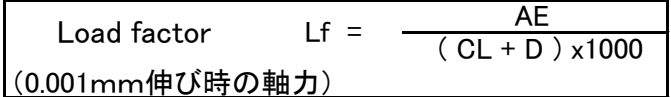

A:ボルト断面積 (mm)

CL:締付長さ

E:ヤング率 N/mm

D:ボルト径

ロードファクターLfは計算は、付属ユーティリティソフトEcho View - Bolt calulator をPCにインストールして行うことができます

#### 7 温度補正

ボルト締付前後でボルト温度が変化する場合、温度補正を行うことができます

温度センサーケーブルを本体に接続します

温度センサーをボルトに設置します

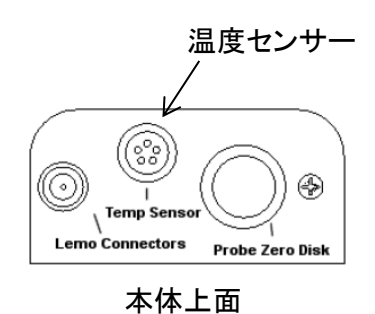

1. Manal mode 温度をマニュアルで入力します

- 2.SEMI-Automatic Mode TEMP CELLを押した場合のみ、温度センサーで温度を入力します
- 3. Automatic Mode 2. 温度センサーにより、自動で温度を入力します
- 1.Manal mode

①MENUキー(またはESCキー)を数回押し、【UTILメニューのTEMP. MODE 】を選ぶ

②TEMP.MODEから、MANUALを選択します

③MEASキーを押し、TEMP.を選択し、Enterキーを押す

Digital Edit Boxyより温度を入力します

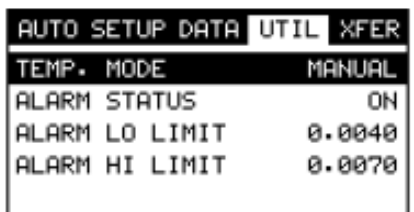

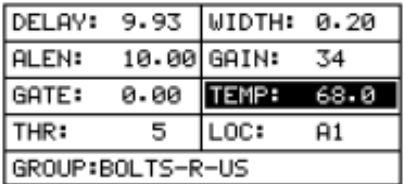

2.SEMI-Automatic Mode

MENUキー(またはESCキー)を数回押し、UTILメニューのTEMP. MODEを選ぶ

TEMP.MODEから、SEMI-Automatic Modeを選択します

MEASキーを押し、TEMP.を選択し、Enterキーを押す

Digital Edit Boxに温度が表示されるので、ENTERキーを押す

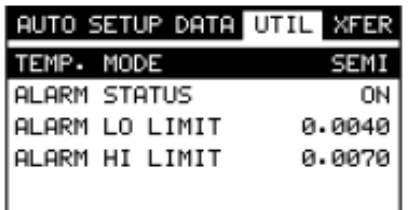

3.Automatic Mode

MENUキー(またはESCキー)を数回押し、UTILメニューのTEMP. MODEを選ぶ

TEMP.MODEから、Automatic Modeを選択します

温度は自動で、入力されます

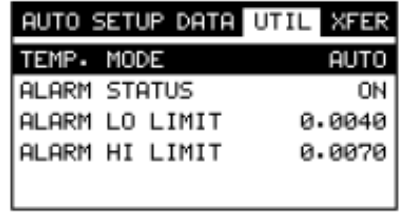

## 8 超音波軸力測定キャリブレーション

キャリブレーション用データーグループの作成

MENUキー(またはESCキー)を数回押し、【DATAメニューのNEW 】を選ぶ

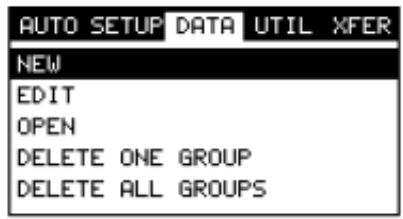

GROUP名 アルファベットで入力

Bolts ボルト本数 3本

Reads ボルトの測定回数 3回/ボルト(荷重:1/3、2/3、Max.)

移動方向 NON, NORTH, EAST, SOUTH, WESTより選択 (なし、 上、 右、 下、 左 )

を設定し、CREATE NEW GROUP を選び、登録する。

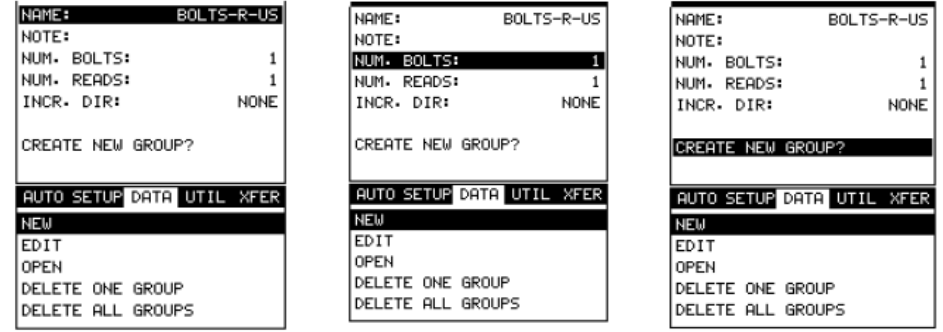

#### データー測定

MENUキー(またはESCキー)を数回押し、CALメニューのLOAD CAL MODE を選ぶ REGRESSION(通常)または VECTOR(荷重が小さい時)を選択する

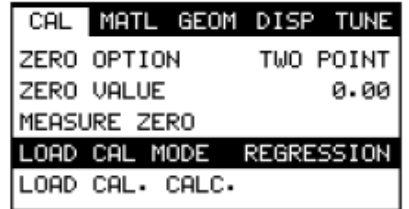

ボルト端面に付属のカプラント(またはグリセリン)を塗り、超音波センサーを設置します 温度補正が必要な場合は温度センサーを設置します。(温度補正について 参照)

【MEAS】キーを数回押し、【 LOC 】を選択し、Enterキーを押す

A行に締付前長さを登録

DEL AV:

**ALEN:** 

GATE:

THR:

※カーソルをA行(締付前長さ)に合わせる<br>│ ↓ WIDTH: 9.91  $0.20$ 締付前 締付後 10.00 GAIN: 34  $\mathbf{C}$  $\mathbf{a}$ B 0.00 TEMP:  $70.2$  $\mathbf{1}$ LOC: 5  $B1$  $\mathbf 2$  $\overline{3}$ GROUP:BOLTS-R-US 4 ボルトNo.

AUTO SET キーを押すと、測定が始まり、データーがGroup View Box内に表示されます Enterキーを押して、データーを登録します

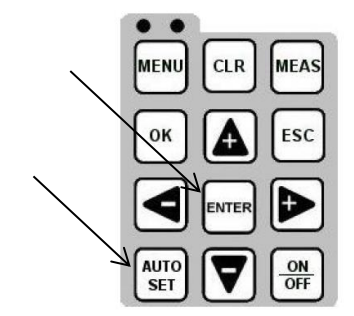

 $9.98$ 

5

※カーソルをB行以降に合わせる

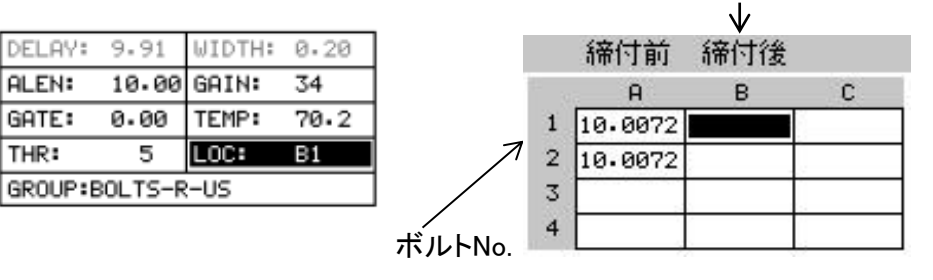

ボルトにMax.荷重の1/3を加えます

DELAY: 9.91

**ALEN:** 

GATE:

THR:

AUTO SET キーを押しと、測定が始まり、データーがGroup View Box内に表示されます。 Enterキーを押して、Known Loadに実測荷重(ロードセルなど)を入力する

【MEAS】キーを数回押し、【 LOC 】を選択し、Enterキーを押す

同様に

C行にMax.荷重2/3を加え Known Loadに実測荷重(ロードセルなど)を入力する D行にMax.荷重を加え Known Loadに実測荷重(ロードセルなど)を入力する

LOAD CAL. CLCを選択しENTERキーを押す LOAD FACTORが計算され、キャリブレーションが実行されます。

キャリブレーションが完了したら、【CALメニューのOFF 】を選び終了する

## 9 ボルト材質キャリブレーション

通常のボルトについては下の表より各材質ごとに材料係数平均値を入力することができますが、 各係数の測定を行い、補正することによって、測定精度を上げることができます

ボルト材質係数(平均)

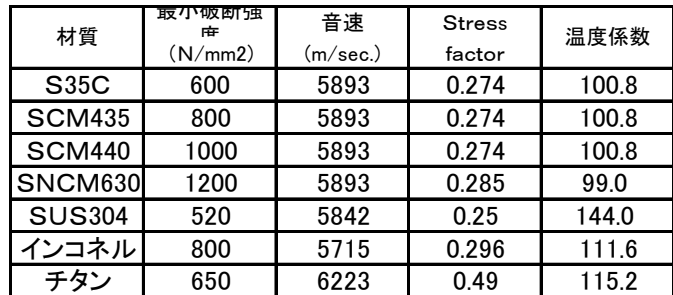

音速キャリブレーション

MENUキー(またはESCキー)を数回押し、【GEOMメニューのQUANTITY 】を選ぶ

QUNTITYから左右の⇒キーを押してELOGを選ぶ

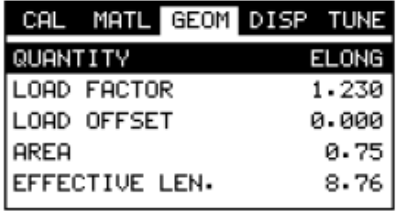

MENUキー(またはESCキー)を数回押し、【MATLメニューのTYPE 】を選ぶ TYPEより材質を選択します(リストにない場合は、近い材質を選ぶ)

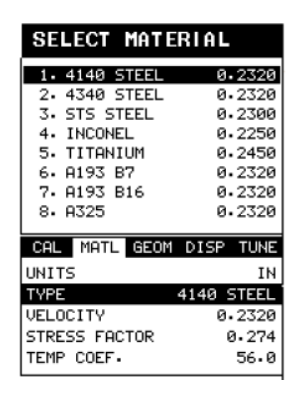

MENUキー(またはESCキー)を数回押し、【AUTOメニューのAPPROX.LEN. 】を選ぶ

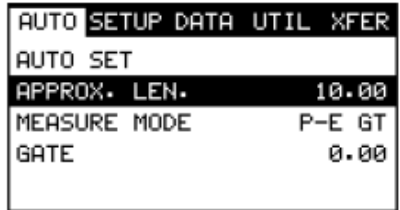

ボルト長さを入力し、OKキーを押す(ボルト長さは概略の長さでよい)

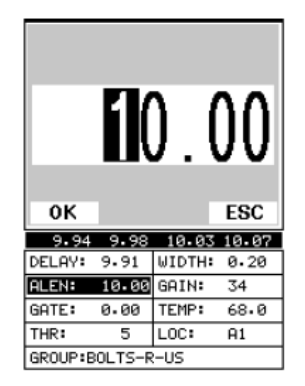

ボルト端面に付属のカプラント(またはグリセリン)を塗り、超音波センサーを設置します

「AUTO」メニューの「AUTOSET」を選ぶ Enterキーを押して、超音波長さを表示させます

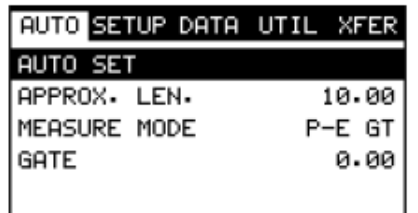

下の計算式より、校正された音速を計算し、入力します

x 音速(平均) <sup>=</sup> 校正された音速 超音波長さ 実際の長さ

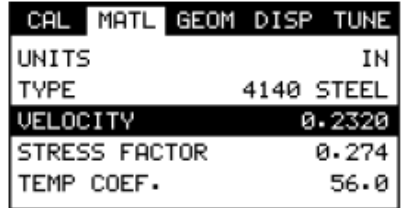

ストレスファクター(SSF)キャリブレーション

必要な機器

- 引っ張り試験機 (荷重と伸びが測定できるもの)
- サンプルボルト(3本以上)
- エコーメーター
- \* 室温は20℃に保ち、測定をおこなってください

 $\Delta$  LM =  $LMI$  - LMI-LMO ΔLU LUl-LU0 LM0 = 実際の長さ LU0 = 超音波長さ LMl = 荷重を加えた時の実際の長さ LUl = 荷重を加えた時の超音波長さ LMl-LM0 LM1= 1/3荷重を加えた時の実際の長さ Lui-Luo Lui= 1/3荷重を加えた時の超音波長さ LM2-LM0 LM2= 2/3荷重を加えた時の実際の長さ LU2-LU0 LUl2= 2/3荷重を加えた時の超音波長さ LM3-LM0 LM3= MAX荷重を加えた時の実際の長さ Lu3-Luo Lui3= MAX荷重を加えた時の超音波長さ  $SSE<sub>B1L2</sub> =$ ストレスファクター SSF SSFB1L1 = SSFB1L3 =  $\equiv$ 

SSFB1L1 SSFB1L2 SSFB1L3の平均値をストレスファクター(SSF)とする

温度係数(T<sub>P</sub>)キャリブレーション

必要な機器

- 10-40℃間でサンプルボルトを精度+/-1℃で測定できること またサンプルボルトのボルト端に超音波探触子を設置できること (実験用水槽など)
- サンプルボルト(3本以上)
- エコーメーター

L0= 温度T0時の超音波長さ LT= 温度T時の超音波長さ T0= 初期温度 T= 変化後温度 =  $10^{6}$  $L_{TX}(T_0-T)$ 温度係数 T<sub>P</sub>  $L_0-L_T$  $\mathsf{x}$ 

測定はサンプルボルト温度を10-40℃間で5点変化させ、超音波長さを測定し、 5点の温度係数(TP)の平均値を算出する

\*エコーメーターの設定温度は20℃のままで行ってください。

## 10 0点調整キャリブレーション

0点調整キャリブレーションが必要な場合 ボルト測定途中に超音波センサーまたはケーブルを交換が必要な場合のみ エコーメーターの0点キャリブレーションが必要になります

基準ボルトの準備 0点調整用基準ボルトを用意します。

基準ボルトは両端面機械加工したものを使用します。 ■両端面の表面の面粗度: ▽▽ 3.2a(12.5s) ■両端面の平行度: ±1度以下

#### プローブ "0"データ グループの作成・保存

MENUキー(またはESCキー)を数回押し、【DATAメニューのNEW 】を選ぶ

AUTO SETUP DATA UTIL XFER **NEW** EDIT OPEN DELETE ONE GROUP DELETE ALL GROUPS

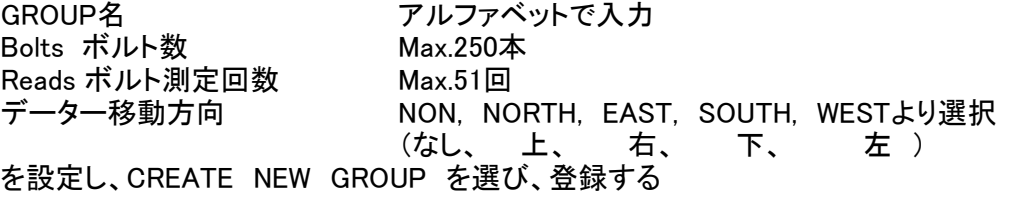

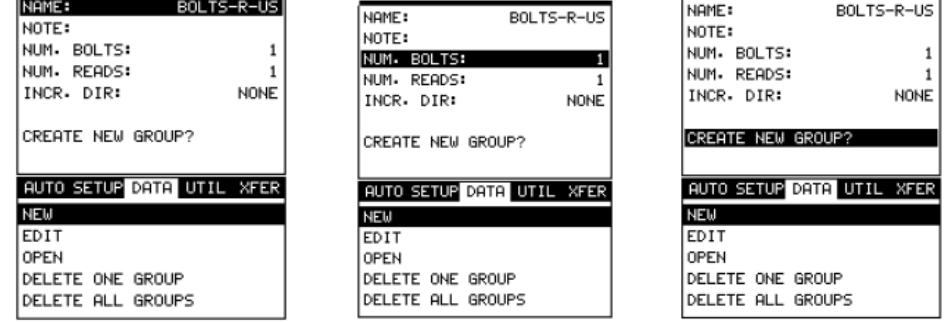

材質の設定

TYPEより材質を選択します(リストにない場合は、近い材質を選ぶ)

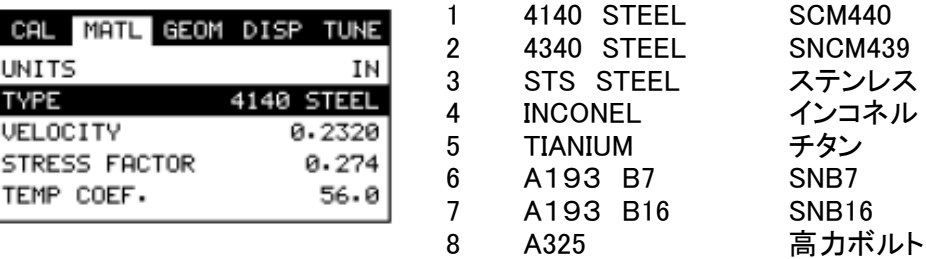

JIS相当品

基準ボルト長さ測定

MENUキー(またはESCキー)を数回押し、【CALメニューよりゼロオプション 】を選ぶ

ゼロオプションからFIXEDを選ぶ

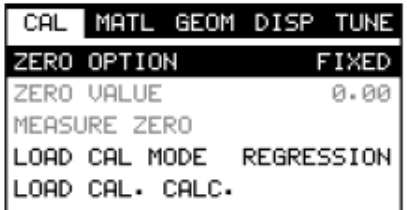

MENUキー(またはESCキー)を数回押し、【GEOMメニューよりQUANTITY】を選ぶ

QUANTITY より ELONGを選ぶ

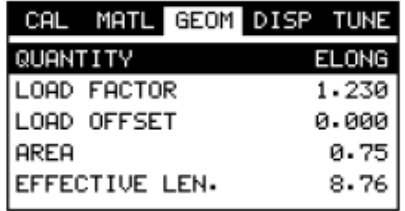

ボルト長さ(ALEN)の入力

「MEAS」キーを数回押し、「ALEN」(ボルト長さ)を選択し、Enterキーを押す ボルト長さを入力し、OKキーを押す。(ボルト長さは概略の長さでよい)

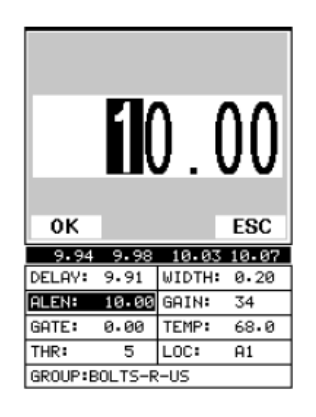

ボルト端面に付属のカプラント(またはグリセリン)を塗り、超音波センサーを設置します 【MEASキーを数回押し、LOC 】を選択し、Enterキーを押す

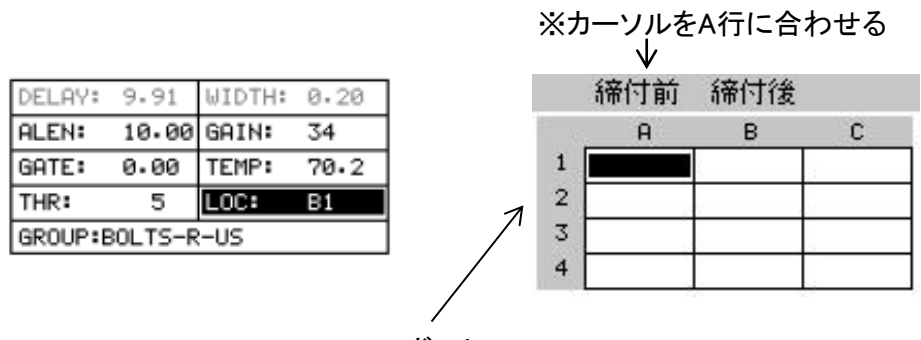

ボルトNo.

AUTO SET キーを押すと、測定が始まり、データーがGroup View Box内に表示されます Enterキーを押して、データーを登録します

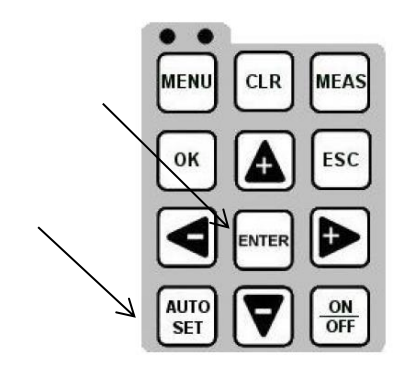

プローブ "0"キャリブレーションの実行

ボルト測定途中に超音波センサーまたはケーブルを交換が必要な場合のみ必要

MENUキー(またはESCキー)を数回押し、CALメニューよりZERO OPTIONを選ぶ ZERO OPTION より ONE POINTを選ぶ

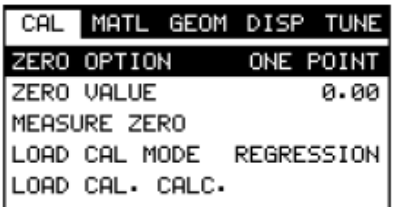

## MEASURE ZEROを選び、Enterキーを押す

PHYCAL LENGTHを選び、Enterキーを押し、前回測定した、基準ボルト長さを入力する

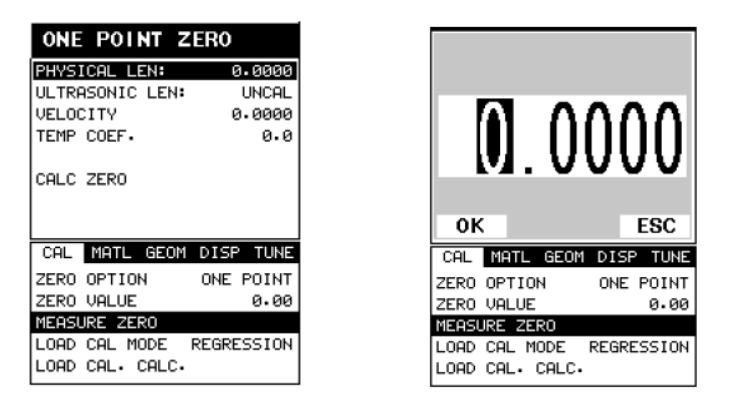

VELOCITYを選び、Enterキーを押し、前回測定した、基準ボルトのVELOCITY入力する

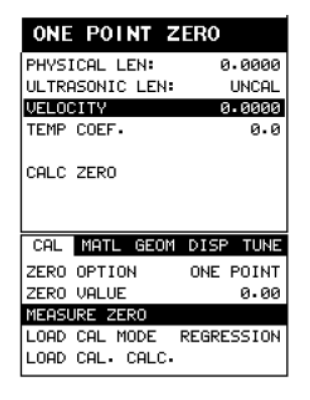

TEMP COEF.を選び、Enterキーを押し、前回測定した、基準ボルトのTEMP COEF.入力する

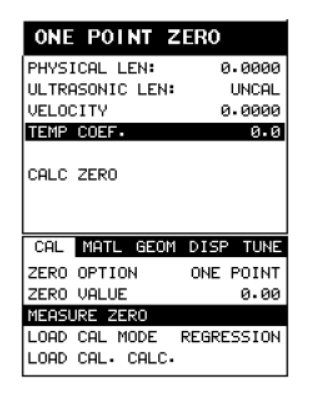

基準ボルト端面に付属のカプラント(またはグリセリン)を塗り、超音波センサーを設置します ULTRA SONIC LENGTHを選び、Enterキーを押すと、ULTRA SONIC LENGTHが入力される

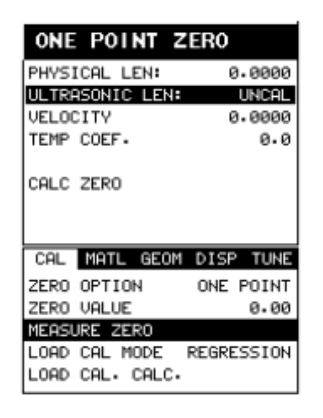

CALC ZEROを選び、OKキーを押と、ZERO VALUEに補正値が入る 最後にMEASキーを押して測定画面に復帰する

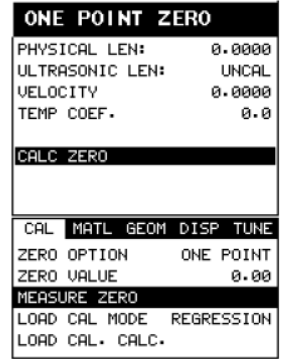

測定はCALメニューのZERO POINTをONE POINまま実行します。

\*基準ボルト2本でプローブ "0"キャリブレーションを実行する場合は、 MENUキー(またはESCキー)を数回押し、CALメニューよりZERO OPTIONを選び、 ZERO OPTION より TWO POINTを選択し、同じ手順でおこなってください。

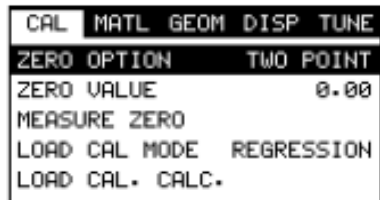

## 11 [超音波軸力計のユーティリティーソフトEco View](http://www.bolt-engineer.net/echo/spec.html)

対応パソコンOS Windows 7、Windows Vista、WindowsXP、WindowsME、Windows2000 Professional Windows98、Windows95、WindowsNT4.0(ServicePack 5)

インストール方法 付属のCD-ROMまたはUSBフラッシュメモリからEcho Viewソフトをインストールします フォルダー内のSET UPアイコンをダブルクリックしてください

[インストールができない場合は以下URLから最新版をダウンロードできます](http://www.bolt-engineer.net/echoview.zip) http://www.bolt-engineer.net/echoview.zip

ユーティリティーソフトEco Viewの特徴

- 1 シリアルポート、USBポート接続により、エコーメーター、パソコン間の Set up データ、Group データーの通信を行うことができます。 また、測定データをエクセルデータに変換し、出力可能です
- 2 ボルト断面積、有効締付長さ、ロードファクター計算が可能です

【PCへのデータ取り込み】 1.ケーブル接続を行う

赤マークが本体裏側になります。 差込接続の向きを確認の事

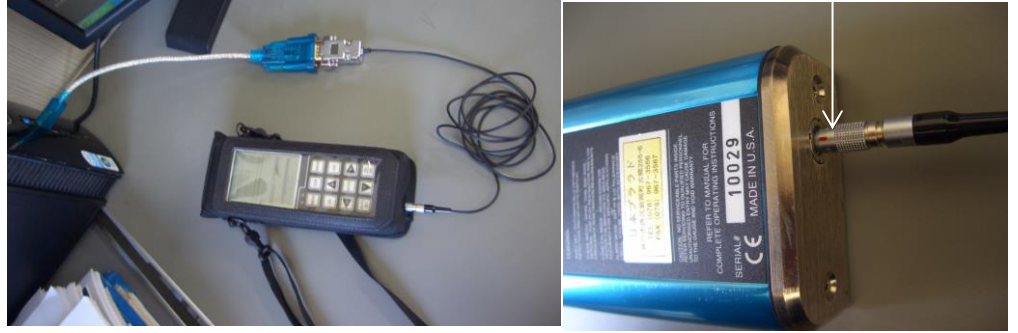

2.PC側準備

Echo Viewソフトを起動させ File / Download all Groups (全グループの取り込み) File / Download from Gage (指定グループの取り込み)

3.エコメーター側準備

XFER  $\angle$  BACKUP GROUP  $\angle$  ENTER  $\angle$  OK // /ESC/グループ指定

4.通信が成功しますと Save Downloaded FileのWindowが立ちあがります。 ここで名前を付けてファイル保存下さい。

※まれにPC環境によっては通信ができない場合があります。 問合せ窓口又は担当営業員までご連絡ください。

- 5.保存したデータを見る場合 まず、Setting / Unitで単位選択下さい。 次に見たい項目(Elong ,.time等)下から選んでデータ確認下さい。
	- ※表内値のみEXCEL形式へSAVEできます。(波形はEcho-Viewソフト内でのみ閲覧可) Save as Excel Group データをCSVファイルに変換します

## Echo View メニューバーの説明

## File Menu

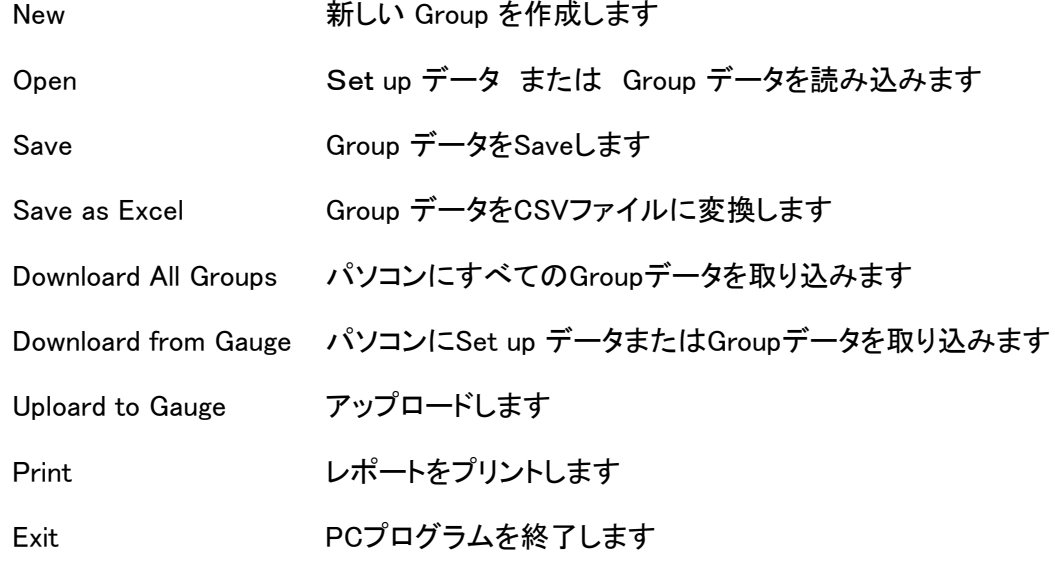

#### Edit Menu

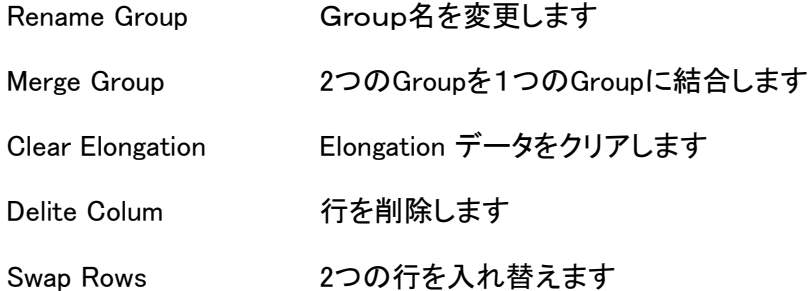

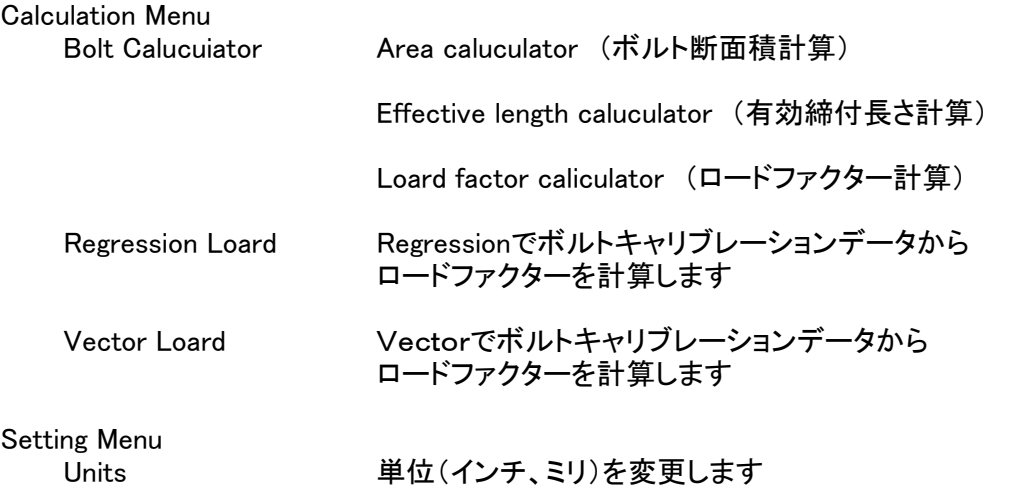

表示単位を変更した場合、測定値の単位は以下のようになります

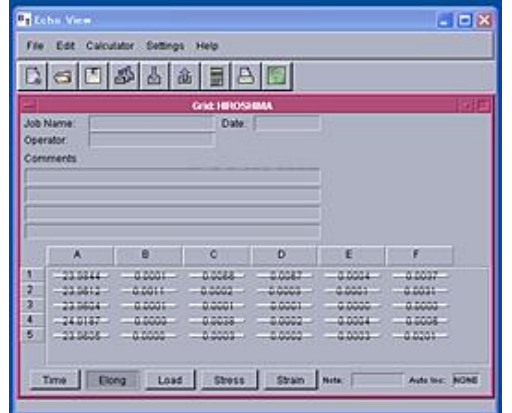

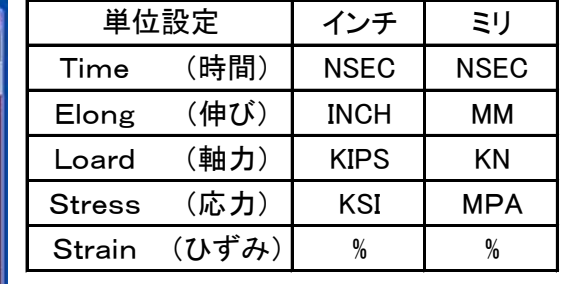

Resolution Normal またはExtended (High Resulution)を選択します

Look および 表示画面を変更尾します (Windows, Metal, Moltif)

Comprt シリアルポートを選択します

#### 12 [超音波軸力計エコーメーター ECM-1 の修理・メンテナンスについて](http://www.plarad-rent.net/company/)

営業所10拠点:札幌、仙台、埼玉、横浜、神戸、大阪(堺市、豊中市)、松山、北九州 全国の営業所よりアフターサービスいたします。

#### お問い合わせ窓口 (販売・レンタル)

株式会社日本プララド 〒651-2404 兵庫県神戸市西区岩岡町古郷255-6 TEL:078-967-3556 FAX:078-967-3567